You have a portal that gives you access to the many available sites here at CQU as well as your email.

The **portal's** web address is [http://mycqu.cqu.edu.au.](http://mycqu.cqu.edu.au/) **WebMail's** web address is [http://webmail.cqu.edu.au.](http://webmail.cqu.edu.au/)

#### Portal—My CQU

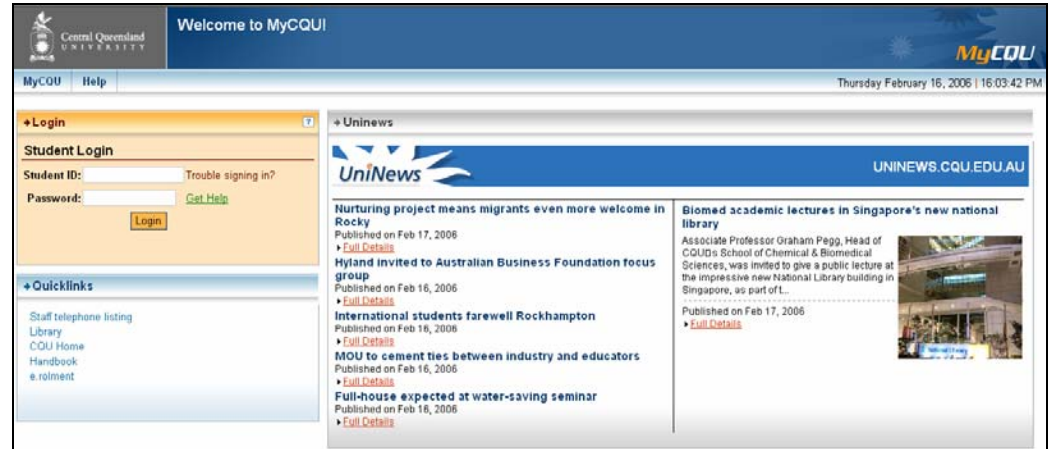

Here you are able to access three areas—**Login**, **Quicklinks** and **UniNews**.

# **Login**

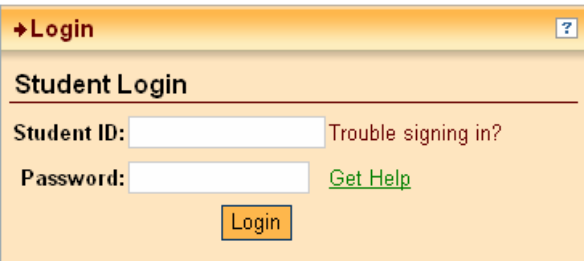

### *Student ID*

Type in your **student number** which is also your **username** or **student ID**. If your student number starts with a **C** or a **Q**, you *must* drop the last character, as only 8 characters are allowed in the login line. *Remember an* **O** *is not a* **0**!!! (Oh is not a zero—**oh** is a **letter** and **zero** is a **number**)

#### *Password*

Your password is the one you choose on the day your completed your **e-rolment**. Type this in the **Password:** bar. If you are having difficulty, click on **Get Help** or click on the question mark at the top right corner of the login box. However, bear in mind that *your password* is *your responsibility*, and it won't appear here. If you have forgotten your password you should contact **Student Services** on phone number 1300 550 900 or 4923 2121. If you are in a computer laboratory, phone 2121 and they will reset your password for you.

Login After you have typed this in, click on the login button.

# **After you have logged in**

After you have logged in, you will notice several boxes on your screen. You are able to modify the layout of this area by accessing **Personalize Portal**. Hold the mouse pointer over this button to reveal the following options:

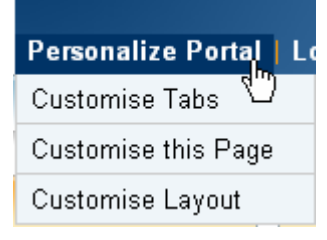

### Customise Tabs

Here are able to rename the two tabs on the left of the screen under the CQU logo.

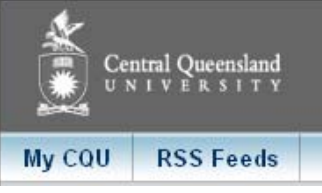

As an example, **My CQU** will be changed to **I am Mary**.

- 1. Click on the **Customise Tabs** option.
- 2. Your screen should resemble this:

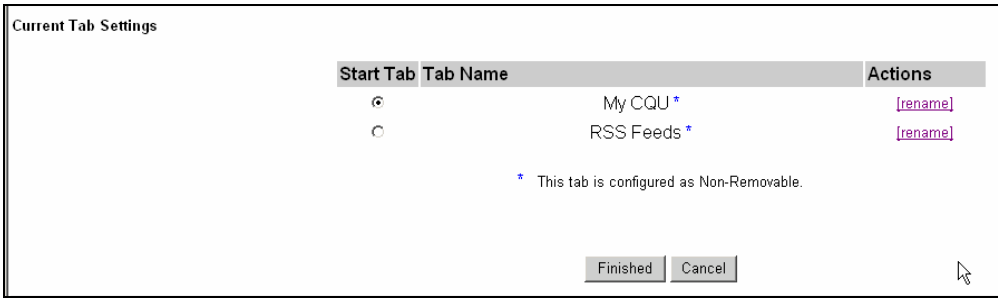

- 3. Click in the radio button alongside the tab you want to change, in this case, **My CQU**.
- 4. Click on the **[rename]** command.
- 5. This dialogue box should appear on your screen.

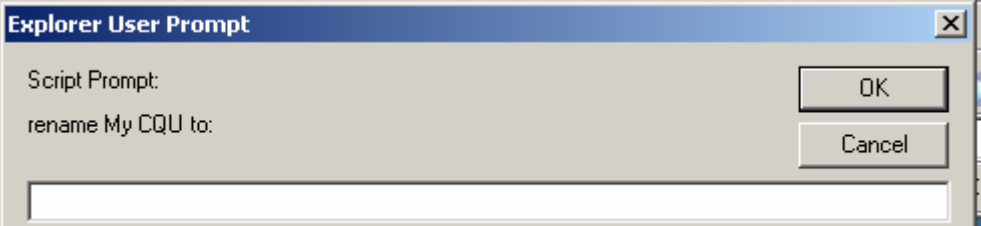

# 6. Type the **new name** for the tab here., in this case, **I am Mary**.

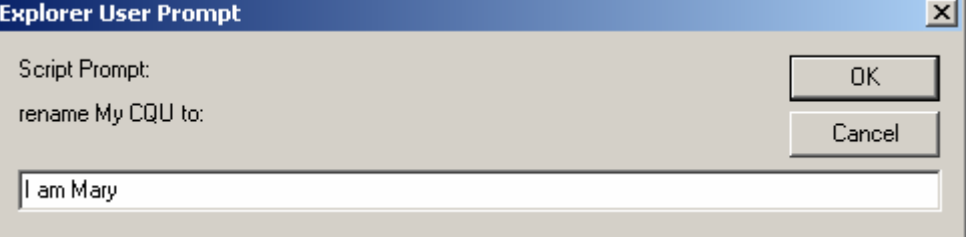

7. Click on **OK**.

- 8. You may change the tab name for **RSS Feeds** in the same way.
- 9. Click on **Finished**.
- 10. The tabs will resemble this:

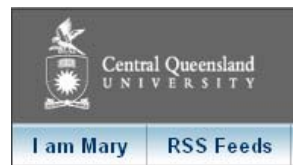

11. Notice that **My CQU** on the **right** side of the screen has not changed!

#### Customise this Page

- 1. Click on the **Customise this page** option.
- 2. This screen will appear:

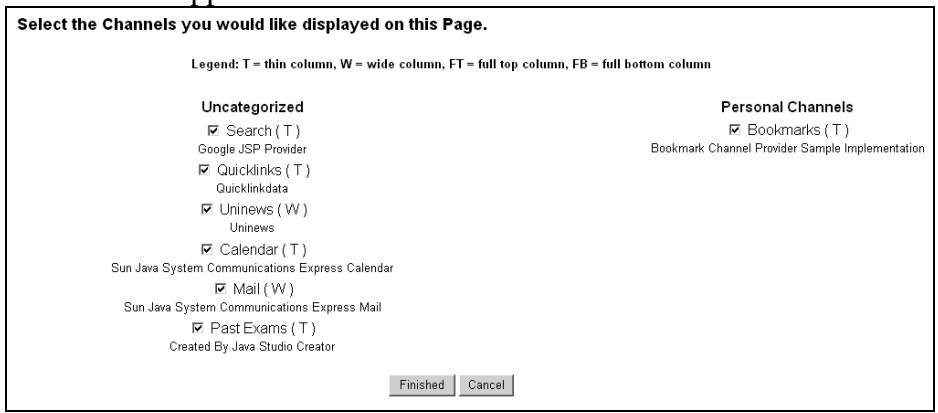

- 3. You may prefer to not see e.g. **UniNews**.
- 4. Click on the tick alongside **UniNews**, and it will not appear on your personal page.
- 5. Click on **Finished** to view your new setup.
- 6. It is possible to **retrieve** any link you disable by accessing **Customise this page** again, and ticking the checkbox alongside the features you want displayed.

### Customise Layout

Click on the **Customise Layout** option.

1. This screen will appear:

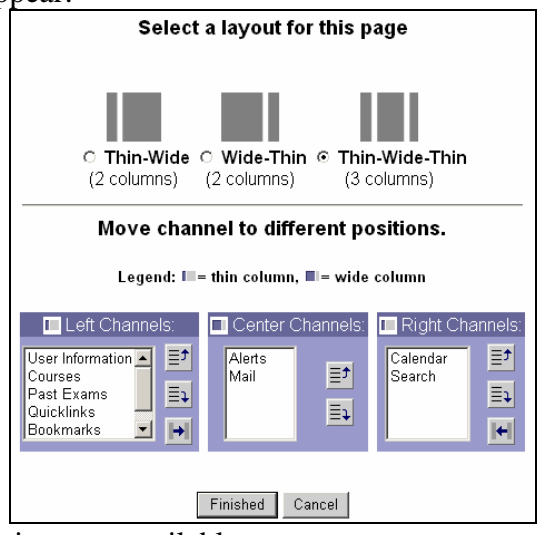

- 2. Notice that **two** options are available:
- 3. **Select a layout for this page** and **Move channel to different positions**.

#### *Select a layout for this page*

You are able to select the type of **column** and **column width** you prefer. Examine the examples at the top of the screen, and to make your selection, click in the radio button alongside your choice.

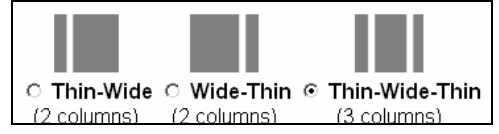

### *Move channel to different positions*

You are able to move the boxes (e.g. User Information etc.) from the **left channel** to the **right channel** and visa versa, and also change their position (higher or lower) on the screen.

#### **Example**

Under the **left channel** the following list appears:

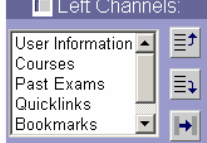

You may prefer to have *Quicklinks* **under** *Courses*.

- 1. Click on **Quicklinks** once.
- 2. Click on the **up arrow** to move it up one position, like this:

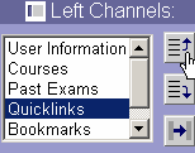

3. The channel will look like this now:

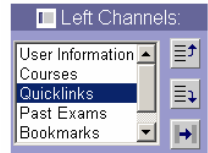

#### **Example**

You may prefer to have **Bookmarks** in the **Right Channel**.

1. Click on **Bookmarks** once.

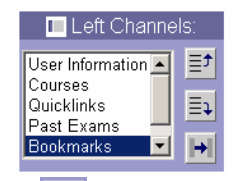

- 2. Click on the **across arrow** once.
- 3. Notice that **Bookmarks** has moved to the **Right Channel**.

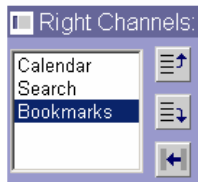

4. Click on **Finished**.

# **The buttons on the right of the boxes**

Each of the boxes have buttons on the right that you can use to change the layout further.

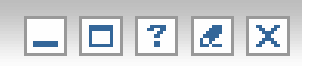

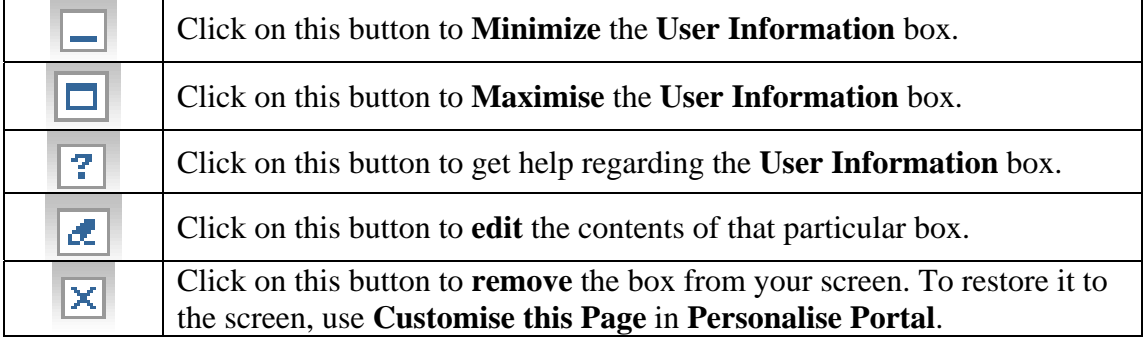

### About the boxes

After logging in, this screen will appear:

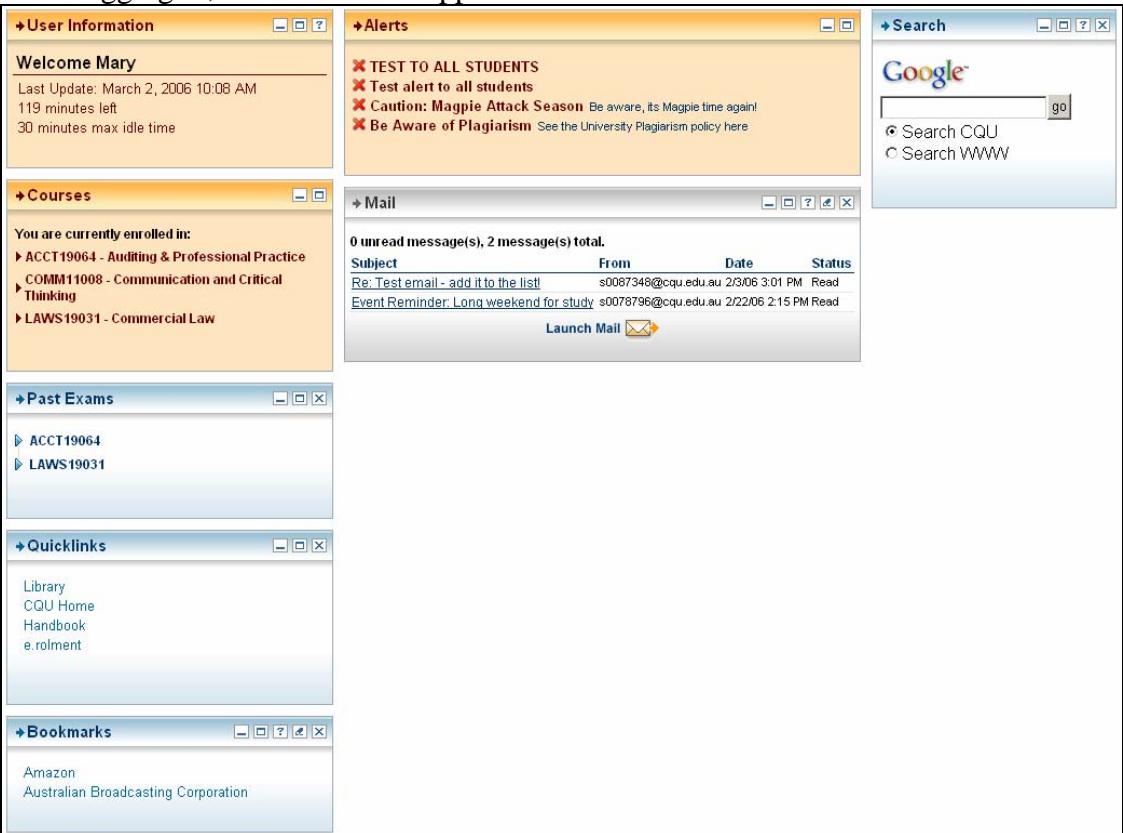

In the **left channel**, the default boxes are:

- User Information
- Courses
- Past Exams
- Quicklinks
- Bookmarks

In the **centre channel**, the default boxes are:

- Alerts
- Mail

In the **right channel**, the default boxes are:

• Search

### **Left channel boxes**

#### **User Information**

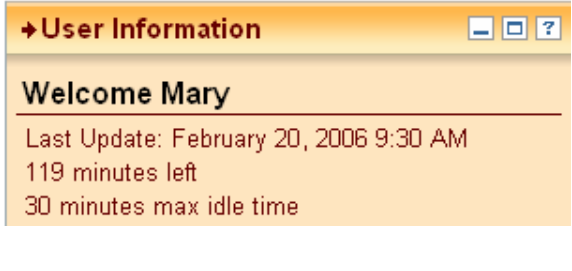

This should have:

- **your name** on it
- the **date** and **time**
- how much **longer** you have left to be logged in
- how much **idle** time is allowed before you are logged out.

### *Courses*

The **courses** you are enrolled in are listed here, for example:

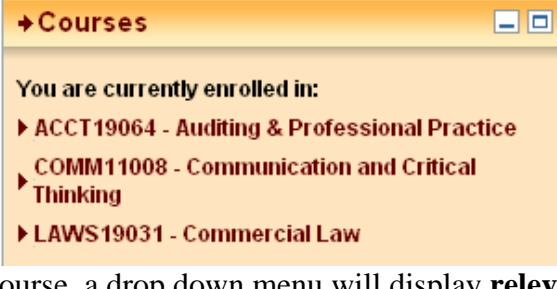

As you click on the course, a drop down menu will display **relevant links**.

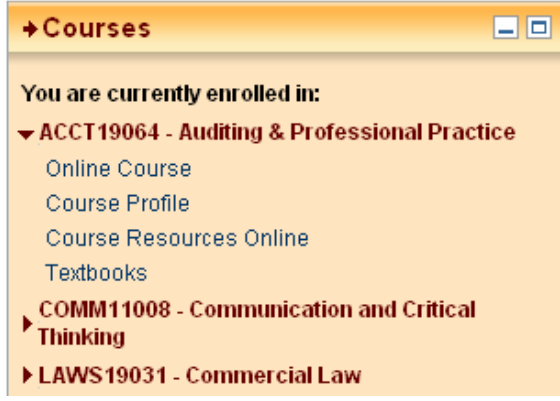

For **ACCT19064**, for example, links have been provided to:

- Online Course (Blackboard)
- Course Profile
- Course resources online
- Textbooks

# *Past Exams*

In this view, past exams are available for two of the courses:

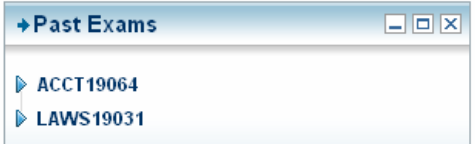

### *Quicklinks*

These links take your to various CQU sites. All these sites open in a new page.

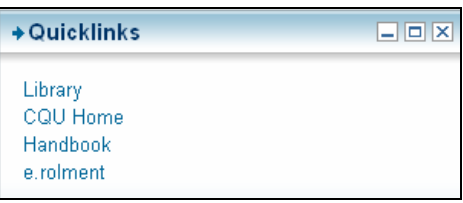

- **Library**—you are able to connect to the library system from here, and perform searches etc. as you would in the library itself.
- **CQU Home**—this link takes you to the CQU home page.
- **Handbook**—this link takes you to the University's handbook which has details about programs, courses, the academic calendar, CQU's glossary; and much more.
- **e.rolment**—this takes you to the site where you are able to change your personal details if necessary, change you password; examine fees, invoices and due dates, and much more.

### *Bookmarks*

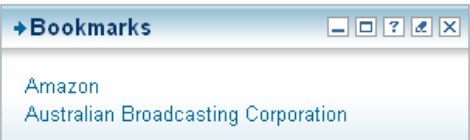

You are able to keep a list of your **bookmarks** (also known as **favourites**) here. These are **different** from the favourites listed in Internet Explorer. A good idea would be to keep these bookmarks relevant to your studies.

#### Working with bookmarks

You are able to **add a bookmark** as well as **edit a bookmark**.

- 1. Click on the **editing** (**pencil**) button in the top left of the box.
- 2. This dialogue box will appear:

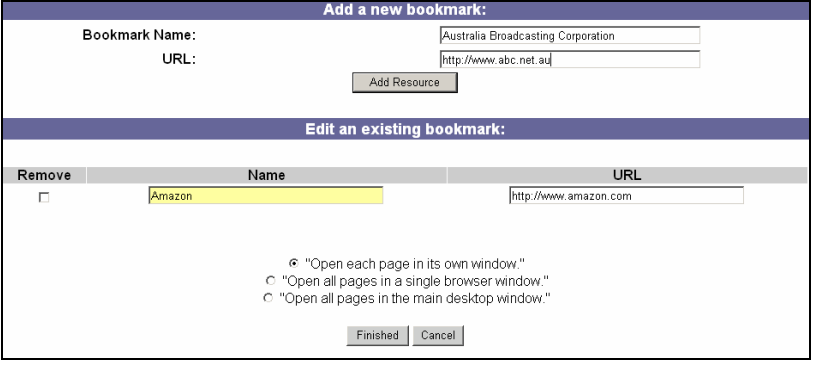

#### *Add a bookmark*

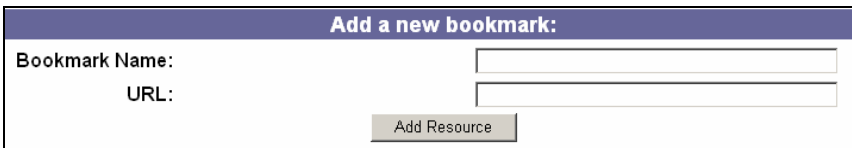

- 1. Alongside **Bookmark Name**: type the name you wish to give the bookmark.
- 2. Alongside **URL**: type the correct web address for the bookmark. (you could also copy and paste from an ope website)
- 3. Click on **Add a resource**.
- 4. When you have finished adding your bookmarks, click on **Finished**.

#### *Edit an existing bookmark*

Here you are able to **Remove** or **Edit** and existing bookmark.

- 1. Click on the **editing button**.
- 2. This should appear on your screen:

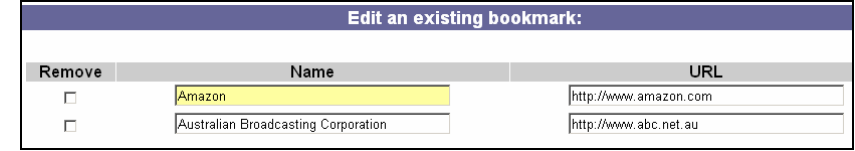

#### *Remove*

- 1. Click in the checkbox **alongside** the bookmark you wish to remove.
- 2. Click on **Finished**.

### *Edit*

This is where you can correct spelling errors or incorrect web addresses.

1. Click in the bar you wish to change like this:

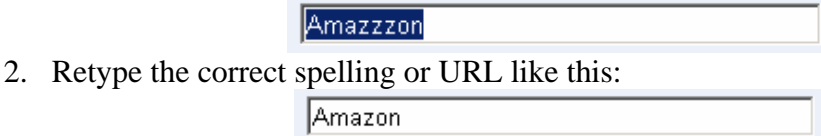

3. Click on **Finished**.

# Opening the bookmark

At the **bottom** of the dialogue box there are some important selections to be made.

- <sup>●</sup> "Open each page in its own window."
- O "Open all pages in a single browser window."
- C "Open all pages in the main desktop window."
- **Open each page in its own window**: Each page will open separately. If you have clicked on a link, and decide to click on another link, you will have two separate websites open.
- **Open all pages in a single browser window**: When you activate a second website, from Bookmarks, the first one will disappear, and this one will take its place on the screen.
- **Open all pages in the main desktop window**: When you activate a website from Bookmarks, it will open over the portal. In other words, it will take the place of the portal. You can return to the portal be clicking on Back.

*Note that these options will apply to* **all** *the Bookmarks.* 

### **Centre Channel boxes**

The two boxes in the Centre Channel are **Alerts** and **Mail**.

#### Alerts

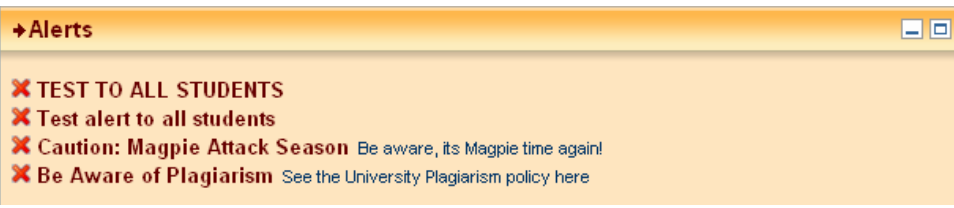

Lecturers for your courses are able to place alerts here—messages specific to you as a student as well as to the courses you are studying. Student administration, Helpdesk and other areas at CQU may post messages to the **Alert** box. If you want to remove a message, click on the **red cross** alongside it.

#### Mail

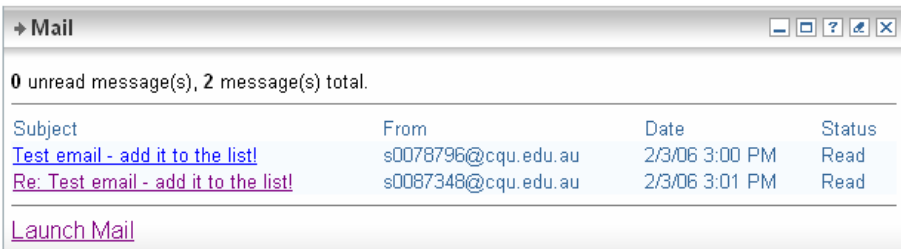

You are able to use this mail system to manage your **CQU email**. It is a good idea to use this system for your studies, and to keep your personal email **separate** from your CQU email. When you are contacting a lecturer, use this email, as your student number is available to your lecturer. This way, the lecturer knows who is making contact if there are two students with the same first and last name in the class.

Detailed documentation on how to use **WebMail** is available from **Helpdesk** or you can download it from ITD's website at <http://itd.cqu.edu.au/webmail/>.

#### **Right Channel boxes**

The right channel box is a search engine, Google.

#### **Search**

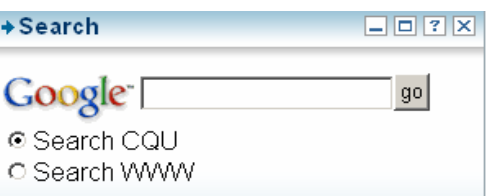

You can use the most popular search engine right here—**Google**! You are able to search the **World Wide Web** as you would if you were using Google on its own, or you can search the **CQU site** for documents, policies etc.